# <span id="page-0-0"></span>**Modernização dos Processos de Recursos Humanos**

<span id="page-0-1"></span>Bizagi Modeler

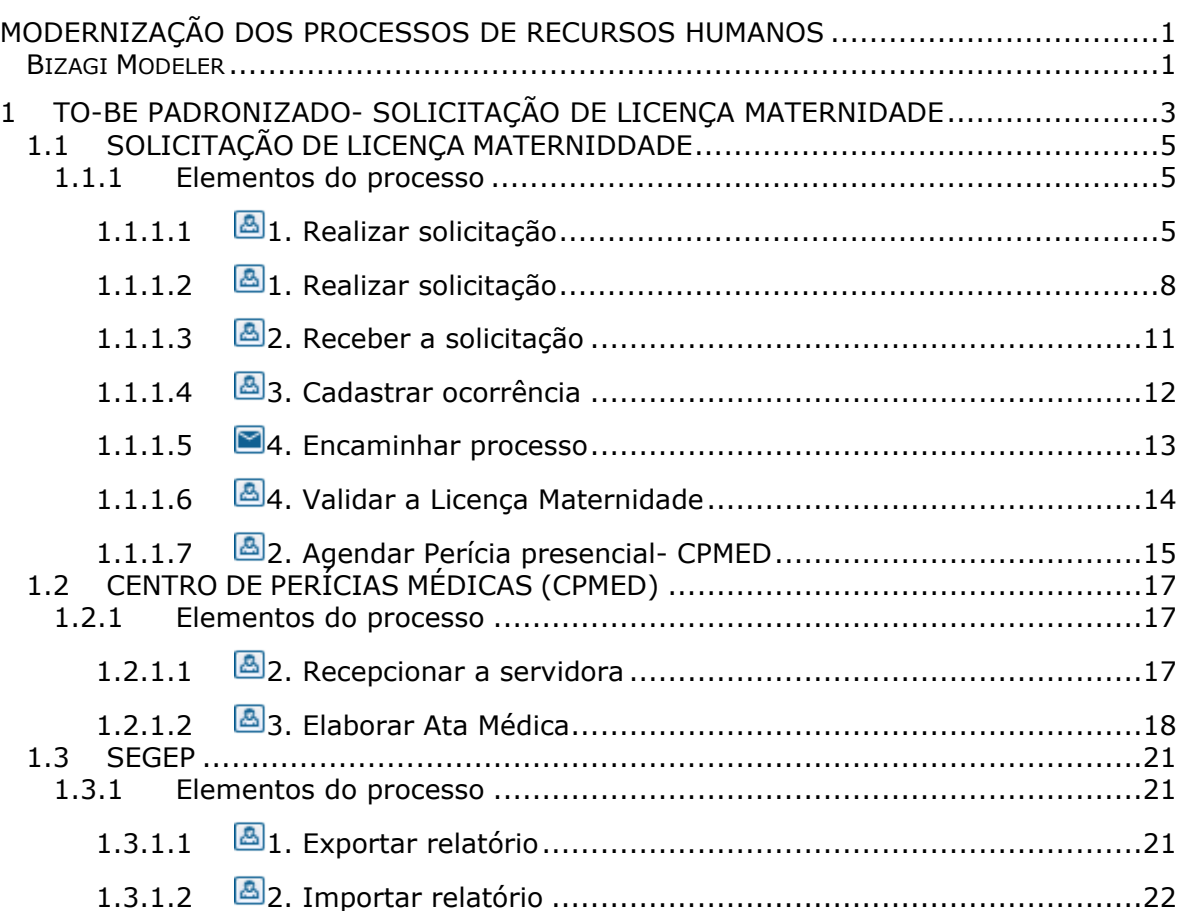

# Índice

# <span id="page-2-0"></span>1 TO-BE PADRONIZADO- SOLICITAÇÃO DE LICENÇA MATERNIDADE

### **TO-BE Padronizado- Solicitação de Licença Maternidade**

#### **Autor: Versão: Descrição:**

Amazonas 2.0 si tem como escopo as atencadas idealizadas.<br>El Solicitação de Licença Matemidade.<br>a Licença pelo RH setorial (solicitação de Servidra.<br>a Licença pelo RH setorial (solicitação de servidora.<br>da criança) ou a solicitação da

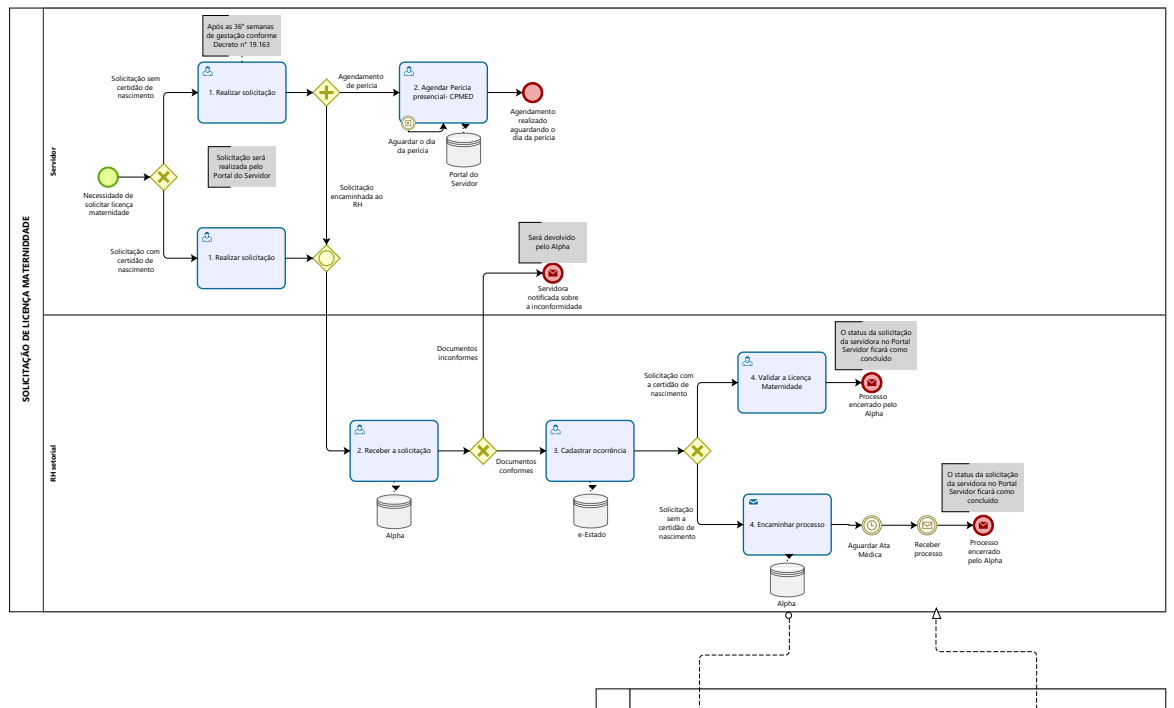

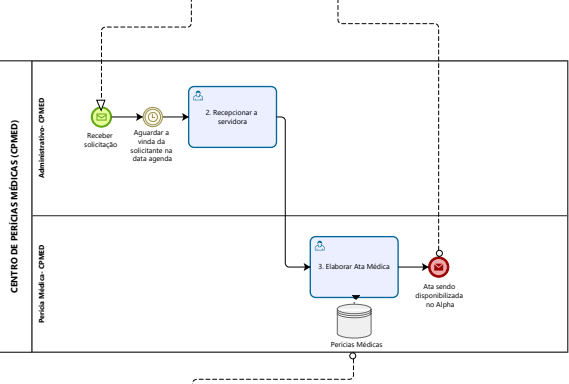

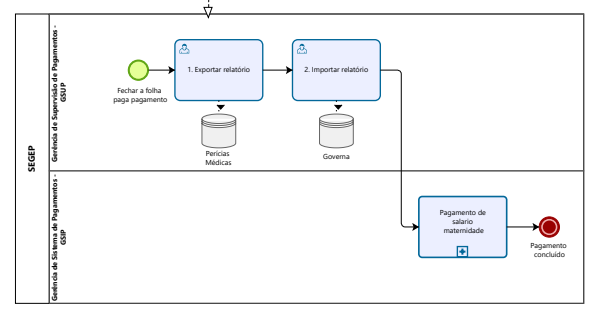

bizagi

#### **Descrição**

Este processo tem como escopo as atividades idealizadas para o processo de Solicitação de Licença Maternidade. Desde a solicitação da servidora através do Portal do Servidor, até a validação da Licença pelo RH setorial (solicitação antes do nascimento da criança) ou a solicitação da servidora através do Portal do Servidor, até a elaboração da Ata Médica pelo Perito da CPMED (solicitação antes do nascimento da criança).

**Versão:** 

2.0

**Autor:** 

Amazonas

# <span id="page-4-0"></span>**1 . 1 S O L I C I T A Ç Ã O D E L I C E N Ç A M A T E R N I D D A D E**

- <span id="page-4-1"></span>**1.1.1 ELEMENTOS DO PROCESSO**
- <span id="page-4-2"></span>**1.1.1.1 1. Realizar solicitação**

**Descrição Descrição**

**Onde:** Portal do Servidor

**O que:** Realizar solicitação

**Quando:** Após as 36° semanas de gestação (conforme Decreto n° 19.163- citado abaixo) ou mediante alguma complicação na gravidez.

**Como:**

**Tarefa 1:** Logar no Portal do Servidor;

**Tarefa 2:** Selecionar serviços - solicitar;

**Tarefa 3:** Selecionar a opção "Licença Maternidade";

**Obs:** 

**1- O Portal do Servidor terá essa opção de solicitar a licença maternidade.**

**Tarefa 4:** Anexar os documentos necessários para os tipos de solicitações de licença maternidade (antes do nascimento da criança ou após o nascimento da criança)

**Obs:**

**1- Documentos necessários, antes do nascimento da criança:**

- **Documento de identificação (CPF, RG ou CNH);**
- **Último contracheque;**
- **Laudo médico (ou atestado) com comprovação do período de gravidez;**
- **Último ultrassom ou cartão da gestante.**

**Tarefa 5:** Clicar em "Solicitar Serviço";

**Obs:** 

**1- Abrirá uma aba, com alguns campos para preenchimento:**

**- Nome;**

- **Matrícula;**
- **2- Selecionar o tipo de servidor (Efetivo ou CDS);**
- **3- Selecionar o tipo de solicitação: Licença Maternidade antes do nascimento da criança.**

**Tarefa 6:** Clicar no botão solicitar.

**Obs:** 

**1- Ao clicar em solicitar, a solicitação será encaminhada através do sistema Alpha ao RH setorial;**

**2- Após o envio da solicitação, a servidora deverá realizar o agendamento da Perícia Médica (presencial);**

**3- A servidora conseguirá acompanhar o status de sua solicitação no Portal do Servidor.**

#### **Por que essa atividade acontece?**

Essa atividade acontece porque é necessário que a servidora realize a solicitação via Portal do Servidor, para que possa usufruir dos direitos da Licença Maternidade.

#### *DECRETO N. 19.163, DE 15 DE SETEMBRO DE 2014*

*Dispõe sobre o Manual de Normas Técnicas Médico-Periciais do Estado de Rondônia.* 

*Licença Gestante* 

*A licença maternidade será concedida sem prejuízo da remuneração por período de 180 (cento e oitenta) dias e deverá ser concedida a partir da 36ª (trigésima sexta) semana, ou a partir da data de nascimento; no caso de nascimento prematuro, a licença terá início a partir do parto. No caso de qualquer intercorrência clínica verificada no transcurso do 9º (nono) mês de gestação deverá ser concedida de imediato a Licença Maternidade.* 

*No caso de natimorto, a servidora terá direito a licença remunerada por 60 (sessenta) dias, e se nascido vivo e for a óbito durante os primeiros seis meses de vida, o período da licença maternidade será suspenso e a servidora terá direito aos 60 (sessenta) dias de licença remunerada.* 

*Em caso de aborto não criminoso, comprovado mediante atestado médico, a segurada terá direito ao salário-maternidade correspondente a duas semanas.* 

## <span id="page-7-0"></span>**1.1.1.2 1. Realizar solicitação**

**Descrição Descrição**

**Onde:** Portal do Servidor

**O que:** Realizar solicitação

**Quando:** Após o nascimento da criança

**Como:**

**Tarefa 1:** Logar no Portal do Servidor;

**Tarefa 2:** Selecionar serviços - solicitar;

**Tarefa 3:** Selecionar a opção "Licença Maternidade";

**Obs:** 

#### **1- O Portal do Servidor terá a opção de solicitar a Licença Maternidade.**

**Tarefa 4:** Anexar os documentos necessárioscom para os tipos de solicitações de Licença Maternidade (antes do nascimento da criança ou após o nascimento da criança)

**Obs:**

**1- Documentos necessários, após o nascimento da criança:**

**- Documento de identificação (CPF, RG ou CNH);**

**- Último contracheque;**

- **Certidão de nascimento (da criança)**
- **Laudo médico (ou atestado) com comprovação do período de gravidez.**

**Tarefa 5:** Clicar em "Solicitar Serviço";

**Obs:** 

**1- Abrirá uma aba, com alguns campos para preenchimento:**

**- Nome;**

- **Matrícula;**
- **2- Selecionar o tipo de servidor (Efetivo ou CDS);**

**3- Selecionar o tipo de solicitação: Licença Maternidade após o nascimento da criança.**

**Tarefa 6:** Clicar no botão solicitar.

**Obs:** 

**1- Ao clicar em solicitar, a solicitação será encaminhada através do sistema Alpha ao RH setorial.**

**2- A servidora conseguirá acompanhar o status de sua solicitação no Portal do Servidor.**

#### **Por que essa atividade acontece?**

Essa atividade acontece porque é necessário que a servidora realize a solicitação via Portal do Servidor, para que possa usufruir dos direitos da licença maternidade.

#### *DECRETO N. 19.163, DE 15 DE SETEMBRO DE 2014*

*Dispõe sobre o Manual de Normas Técnicas Médico-Periciais do Estado de Rondônia.* 

*Licença Gestante* 

*A licença maternidade será concedida sem prejuízo da remuneração por período de 180 (cento e oitenta) dias e deverá ser concedida a partir da 36ª (trigésima sexta) semana, ou a partir da data de nascimento; no caso de nascimento prematuro, a licença terá início a partir do parto. No caso de qualquer intercorrência clínica verificada no transcurso do 9º (nono) mês de gestação deverá ser concedida de imediato a Licença Maternidade.* 

*No caso de natimorto, a servidora terá direito a licença remunerada por 60 (sessenta) dias, e se nascido vivo e for a óbito durante os primeiros seis meses de vida, o período da licença maternidade será suspenso e a servidora terá direito aos 60 (sessenta) dias de licença remunerada.* 

*Em caso de aborto não criminoso, comprovado mediante atestado médico, a segurada terá direito ao salário-maternidade correspondente a duas semanas.* 

# <span id="page-10-0"></span>**1.1.1.3 2. Receber a solicitação**

**Descrição Descrição**

**Onde:** Alpha

**O que:** Receber a solicitação

**Quando:** Após a solicitação da servidora através do Portal do Servidor

**Como:**

**Tarefa 1:** Logar no sistema Alpha;

**Tarefa 2:** Visualizar a solicitação de Licença Maternidade;

**Tarefa 3:** Conferir o tipo de solicitação (licença após o nascimento da criança (com certidão) ou licença antes do nascimento da criança (sem certidão).

**Obs:** 

**1- Irá conferir os documentos anexados ao processo (de acordo com o tipo de licença maternidade- com certidão de nascimento ou sem certidão de nascimento);**

**2- Caso esteja faltando algum documento ou o documento esteja divergente do tipo de solicitação de Licença Maternidade, o processo será devolvido (recusado) através do Portal do Servidor e a solicitante poderá vizualizar através do Portal do Servidor, o processo devolvido com o motivo da devolução do mesmo;**

**3- Se a documentação estiver de acordo com o tipo de solicitação da Licença maternidade, o RH dará continuidade ao processo cadastrando a ocorrência no e-Estado.**

#### **Por que essa atividade acontece?**

Essa atividade acontece porque é necessário que o RH analise o tipo de solicitação através do Alpha para posterior cadastro da ocorrência no e-Estado.

<span id="page-11-0"></span>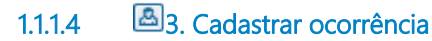

**Descrição Descrição**

**O que:** Cadastrar ocorrência

**Onde:** e-Estado

**Quando:** 

**Como:** 

**Tarefa 1:** Abrir o sistema e-Estado, fazer o registro de ocorrência de licença maternidade e cadastrar as seguintes informações:

- Tipo de licença (Ex: Licença Médica, Licença Maternidade);

- Data inicial;

- Data final.

**Obs:** 

**1- O registro de ocorrência do e-Estado é a sustentação pela ausência da servidora pelo período da licença maternidade no período de 180 dias;**

**2- Após o cadastramento, este dado aparecerá automaticamente no Sistema de Frequência - SIF.**

**3- Caso a solicitação da servidora seja realizada após o nascimento da criança, a análise e validação da solicitação estará a cargo do RH setorial;**

**4- Se a solicitação da servidora for antes do nascimento da criança, ela precisará passar pela Perícia Médica, e o RH estará encaminhando o processo à CPMED.**

#### **Por que essa atividade acontece?**

Essa atividade acontece para que o RH setorial faça o registro de ocorrência no e-Estado, a fim de manter atualizadas as informações da ausência da servidora durante o período de afastamento da Licença Maternidade.

<span id="page-12-0"></span>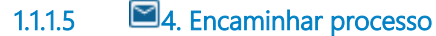

**Descrição Descrição**

**O que:** Encaminhar processo

**Onde:** Alpha

**Quando:**

**Como:** 

**Tarefa 1:** Encaminhar processo à CPMED através do Alpha;

**Obs:** 

**1- O Alpha possuirá integração com o Perícias Médicas;**

**2- O Rh ficará aguardando a Ata Médica, do qual será disponibilizado pelo Períto através do sistema Perícias Médicas/ Alpha.**

#### **Por que essa atividade acontece?**

Essa atividade acontece para que o RH setorial possa estar encaminhando a solicitação para providências da CPMED.

#### **Implementação**

Serviço Web

<span id="page-13-0"></span>**1.1.1.6 4. Validar a Licença Maternidade**

**Descrição Descrição**

**O que:** Validar a Licença Maternidade

**Onde:** e-Estado

**Quando:** 

**Como:** 

**Tarefa 1:** Conceder a Licença Maternidade a servidora;

**Obs:**

**1- Utilizando o sistema e-Estado o RH poderá estar registrando a homologação da certidão de nascimento da criança com o laudo médico.**

**2- O mesmo poderá editar a ocorrência cadastrada, ou lançar uma nova ocorrência com a homologação, utilizando a descrição: Concessão de Licença Maternidade à servidora;**

#### 27/12/2022 14

**3- O e-Estado terá integração com o Governa (ao homologar ou validar a certidão pelo RH setorial);**

**3- Ao homologar a certidão de nascimento pelo e-Estado, o mesmo estará disponível dentro do Governa, para fins de pagamento, (somente estará disponível no Governa, após a Homologação, dando validade a Licença Maternidade para pagamento);**

**4- Após a homologação o processo será encerrado pelo Alpha.**

#### **Por que essa atividade acontece?**

Essa atividade acontece porque é necessário que o RH valide a solicitação da Licença Maternidade, através da homologação, disponibilizando no sistema Governa, para fins de pagamento.

<span id="page-14-0"></span>**1.1.1.7 2. Agendar Perícia presencial- CPMED**

**Descrição Descrição**

**Onde:** Portal do Servidor

**O que:** Agendar Perícia na CPMED

**Quando:** 

**Como:**

**Tarefa 1:** Logar no Portal do Servidor;

**Tarefa 2:** Selecionar serviços/solicitar;

**Tarefa 3:** Selecionar a opção "AGENDAMENTO DE PERÍCIA MÉDICA (SERVIDOR)";

**Tarefa 4:** Clicar na opção "Solicitar Serviço";

**Obs:**

**1- Como proposta do time, Portal do Servidor poderá integrar com o sistema Perícias Médicas (na parte de cadastro e agendamento de perícia);**

**2- Selecionar a cidade do qual deseja solicitar a perícia;**

**3- Aparecerá 3 cidades de escolha: Porto Velho/ Ji- Paraná/ Vilhena.**

**Tarefa 5:** Selecionar o dia e o horário, para realização da perícia;

**Obs:** 

**1- Ao selecionar o dia e o horário escolhido, irá abrir uma página de confirmação do agendamento, do qual o servidor irá realizar um cadastro, preenchendo alguns dados;**

**2- A proposta do time é que os dados ao serem preenchidos sejam o mesmos atualmente utilizados pelo Perícias Médicas, a fim de otimizar o processo, não havendo a necessidade da CPMED estar realizando o cadastro, e o retrabalho de correções de cadastro errados, atualmente realizados pela GSUP;**

**3- Os dados de extrema importância que devem conter dentro do cadastro realizado pelo servidor são:**

**- Tipo de Licença (Licença Maternidade);**

**- Tipo de servidor (Efetivo- IPERON/ Comissionado- INSS);**

**- Período da solicitação (4 meses + 2 para comissionados ou 6 meses para efetivos).**

**4- Ao finalizar o preenchimento com todas as informações, selecionar a opção de "Confirmar Agendamento".**

**Tarefa 6:** Aguardar a confirmação do agendamento por parte da CEPEM.

**Obs:** 

**1- A solicitação poderá ser acompanhada no Portal do Servidor na opção Serviços/ Acompanhar;**

**2- Após a confirmação do agendamento, a solicitante deverá comparecer ao dia e horário agendado, para realização da perícia.**

#### **Por que essa atividade acontece?**

Essa atividade acontece porque é necessário que a servidora realize o agendamento da Perícia Médica presencial, através do Portal do Servidor.

# <span id="page-16-0"></span>**1 . 2 C E N T R O D E P E R Í C I A S M É D I C A S ( C P M E D )**

### <span id="page-16-1"></span>**1.2.1 ELEMENTOS DO PROCESSO**

<span id="page-16-2"></span>**1.2.1.1 2. Recepcionar a servidora**

**Descrição Descrição**

**Onde:** Perícias Médicas

**O que:** Recepcionar a servidora

**Quando:** No dia agendado da Perícia

**Como:**

**Tarefa 1:** Conferir o agendamento da servidora (dia e horário) nio Perícias Médicas;

**Tarefa 2:** Confirmar alguns dados no cadastro (realizado pela servidora);

**Obs:**

**1- Na proposta do time, o cadastro é realizado pela servidora, através do Portal do Servidor;**

**2- O Portal do Servidor possuirá integração com o sistema Perícias Médicas.**

**Tarefa 3:** Atribuir o processo no sistema ao Médico Perito;

**Tarefa 4:** Direcionar a solicitante ao local para aguardar a perícia.

#### **Por que essa atividade acontece?**

Essa atividade acontece porque é necessário recepcionar a servidora, conferir o cadastro e o agendamento, para posterior atribuição do processo ao médico Perito.

# <span id="page-17-0"></span>**1.2.1.2 3. Elaborar Ata Médica**

**Descrição Descrição**

**Onde:** Perícias Médicas

**O que:** Elaborar Ata Médica

**Quando:** 

**Como:**

**Tarefa 1:** Atender a servidora;

**Tarefa 2:** Analisar os documentos (a servidora deverá estar com os documentos originais da solicitação);

**Tarefa 3:** Abrir o sistema Perícias Médicas;

**Tarefa 4:** Elaborar Ata Médica;

**Obs:** 

- **1- Serão preenchidos os seguintes campos:**
- **Validade do afastamento;**
- **CID do atestado; (Não é obrigatório);**
- **Tipo de licença (licença maternidade);**
- **Conclusão do tipo (Licença maternidade);**
- **Prazo de afastamento.**

**Tarefa 5:** Salvar o documento;

**Tarefa 6:** Assinar o documento no Perícias Médicas;

#### **Obs:**

**1- O Sistema Assine aqui, possibilitará que o sistema de Perícias Médicas, possa estar assinando documentos, eletrônicamente.**

**Tarefa 7:** Disponibilizar Ata Médica;

**Obs:**

**1- Ao selecionar a opção disponibilizar a Ata Médica no Perícias Médica, automaticamente a Ata ficará disponível dentro do Alpha, possibilitando o RH visualiza-la.**

### 27/12/2022 19

#### **Por que essa atividade acontece?**

Essa atividade acontece porque é necessário que o médico perito realize a elaboração da Ata Médica, a fim de tornar válida a Licença Maternidade para Administração Pública.

#### *DECRETO N. 19.163, DE 15 DE SETEMBRO DE 2014*

*Dispõe sobre o Manual de Normas Técnicas Médico-Periciais do Estado de Rondônia.* 

*CAPÍTULO I*

*CONCEITOS BÁSICOS DE PERÍCIA OFICIAL EM SAÚDE*

#### *Perícia Oficial em Saúde*

*É o ato administrativo que consiste na avaliação técnica de questões relacionadas à saúde e à capacidade laboral, realizada na presença do servidor, por médico formalmente lotado no CEPEM – Centro de Perícias Médicas – SEARH.*

*A perícia oficial em saúde produz informações para fundamentar as decisões da administração.* 

27/12/2022 20

*A perícia oficial em saúde compreende duas modalidades:* 

*1. Junta Oficial em Saúde: perícia oficial em saúde realizada por grupo de três médicos.* 

*2. Perícia Oficial Singular em Saúde: perícia oficial em saúde realizada por apenas um médico.*

*Os Peritos Oficiais em Saúde e aqueles que compuserem a Junta Oficial em Saúde serão, obrigatoriamente, lotados no CEPEM – Centro de Perícias Médicas – SEARH*

#### *Perito Oficial em Saúde*

*É o médico que realiza ato pericial com o objetivo de subsidiar a Administração Pública Estadual na formação de juízo a que está obrigada. É responsável pelo estabelecimento da correlação entre o estado mórbido e a capacidade laborativa do servidor, assim como pelo nexo entre a morbidade e o trabalho. Tem o dever precípuo de ajudar a fundamentar as decisões administrativas.* 

# <span id="page-20-0"></span>**1 . 3 S E G E P**

### <span id="page-20-1"></span>**1.3.1 ELEMENTOS DO PROCESSO**

<span id="page-20-2"></span>**1.3.1.1 1. Exportar relatório**

**Descrição Descrição**

**Onde**: Perícias

**O que**: Exportar relatório

**Quando**: Durante a data para lançamentos na folha de pagamento

**Como:**

**Tarefa 1**: Entrar no sistema Perícias;

**Tarefa 2:** Exportar o arquivo (formato CSV) de todos os lançamentos realizados no período (fechamento da folha) para o PC local.

**Obs:**

**1- O arquivo fica salvo para importar depois para o sistema Governa.**

#### **Por que essa atividade acontece?**

Essa atividade acontece para que responsável pela SEGEP-GESUP possa entrar no sistema Perícias para fazer a exportação dos arquivos da licença maternidade na pasta do PC local.

<span id="page-21-0"></span>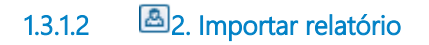

**Descrição Descrição**

**Onde:** Governa

**O que:** Importar relatório

**Quando:** Após importar relatório do sistema Perícias

**Como:** 

**Tarefa 1:** Abrir o sistema Governa;

**Tarefa 2:** Importar os arquivos (CSV) para o governa;

**Obs:** 

**1- Após importar os arquivos para o sistema Governa, os mesmos são visualizados dentro do sistema;** 

**2- Visualizados os arquivos no Governa, posteriormente serão feitos os ajustes.** 

**Tarefa 3:** Visualizar todas os registros dentro do Governa as importadas (pelo Perícias Médicas) e as homologadas pelo RH;;

**Obs:**

**1- A homologação realizada pelo RH (das licenças Maternidade realizadas após o nascimento da criança), estará disponível dentro do Governa.**

**Tarefa 4:** Analisar os registros no Governa, realizando correções, caso sejam necessárias.

**Obs:**

**1- Nas Licenças Maternidade são verificados se os cadastros foram realizados de forma correta, observando os seguintes pontos:**

**- O tipo de serviço INSS (comissionados) e IPERON (efetivos);**

**- Período da licença maternidade- 4 meses + 2 (em comissionados- pois o INSS paga 4 meses e 2 meses é pago pelo Estado) e 6 meses corridos para efetivos- IPERON (pois o benefício atualmente é pago os 6 meses pelo Estado.**

#### **Por que essa atividade acontece?**

Essa atividade acontece para que a responsável da SEGEP-GSUP importe o arquivo de todos os lançamentos realizados no período (fechamento da folha) para o Governa, a fim de ter todos os dados para fins de pagamento, dentro do Governa.

# 27/12/2022 24